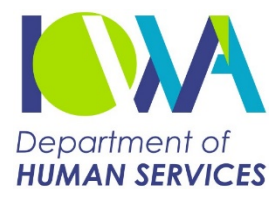

## **Chronic Health Home Program Patient Tier Assignment Tool (PTAT) Version 4.0**

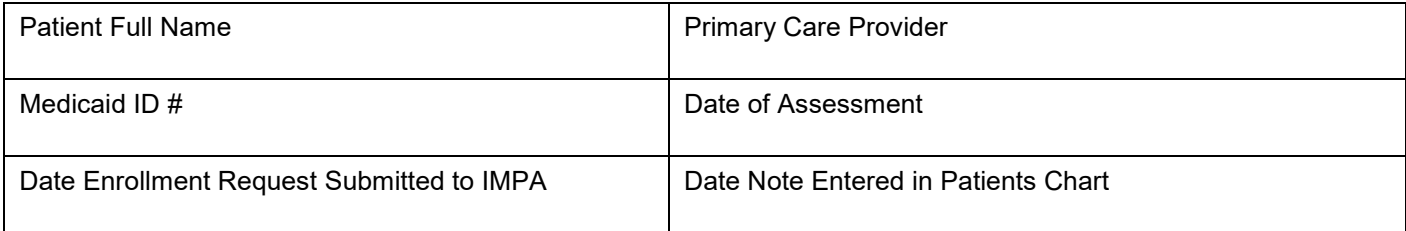

## **Step 1: Eligibility Identification**

- 1. Check the chronic condition box if the patient has any of the qualifying chronic conditions. If the patient has two or more qualifying conditions, they are eligible.
- 2. If the patient has only one chronic condition, check the at risk box if the patient has conditions that make them at risk for any of the qualifying conditions. Use examples in the guide to assist.

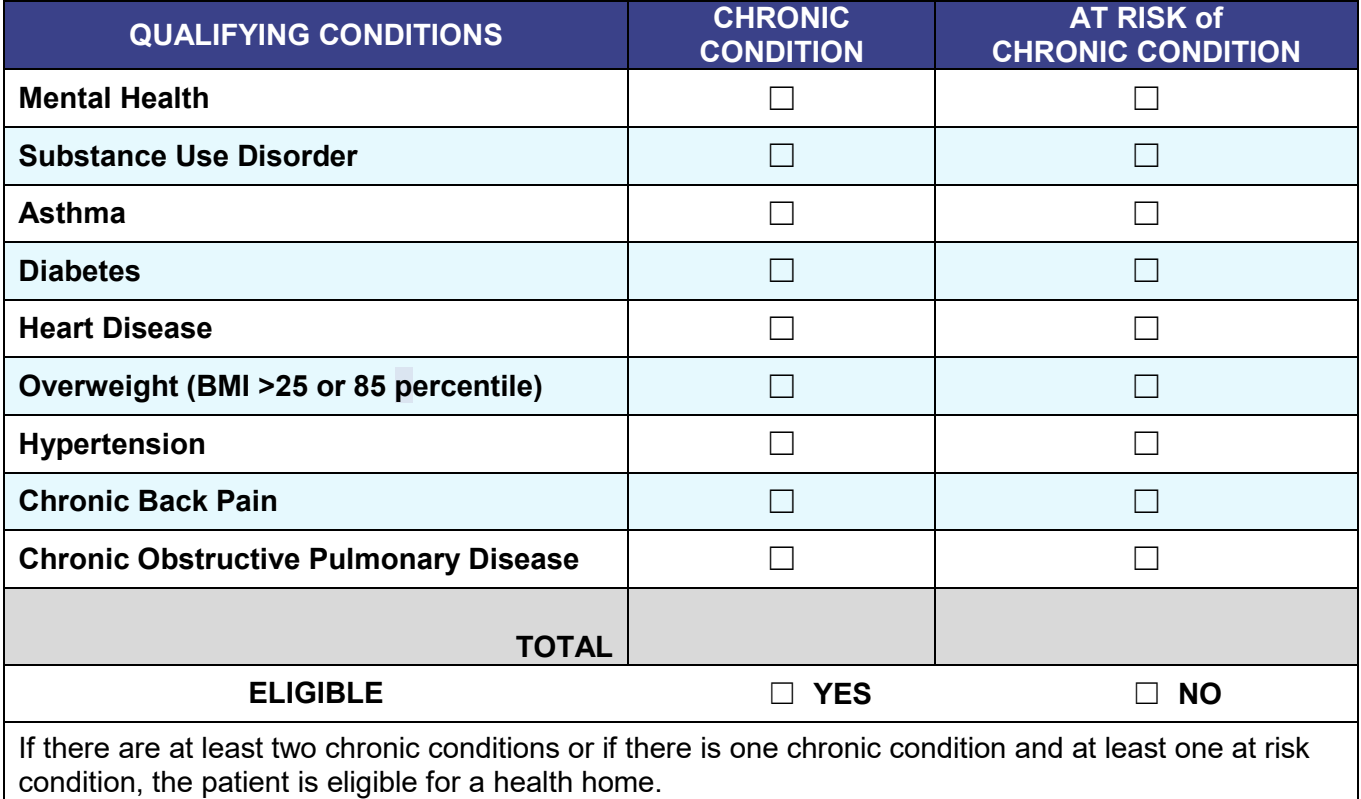

## **Step 2: Tier Assignment**

- 1. Enter the diagnosis codes for any chronic condition that applies to the condition category. Utilize the Expanded Diagnosis Clusters (EDCs) to assist you with the determination if a condition is appropriate. Do not enter EDC codes but the diagnosis code.
- 2. Check the box in the chronic condition category for any category that has an identified diagnosis code entered.
- 3. Check the box in the condition is severe if the identified chronic condition is likely to become worse without additional intervention.

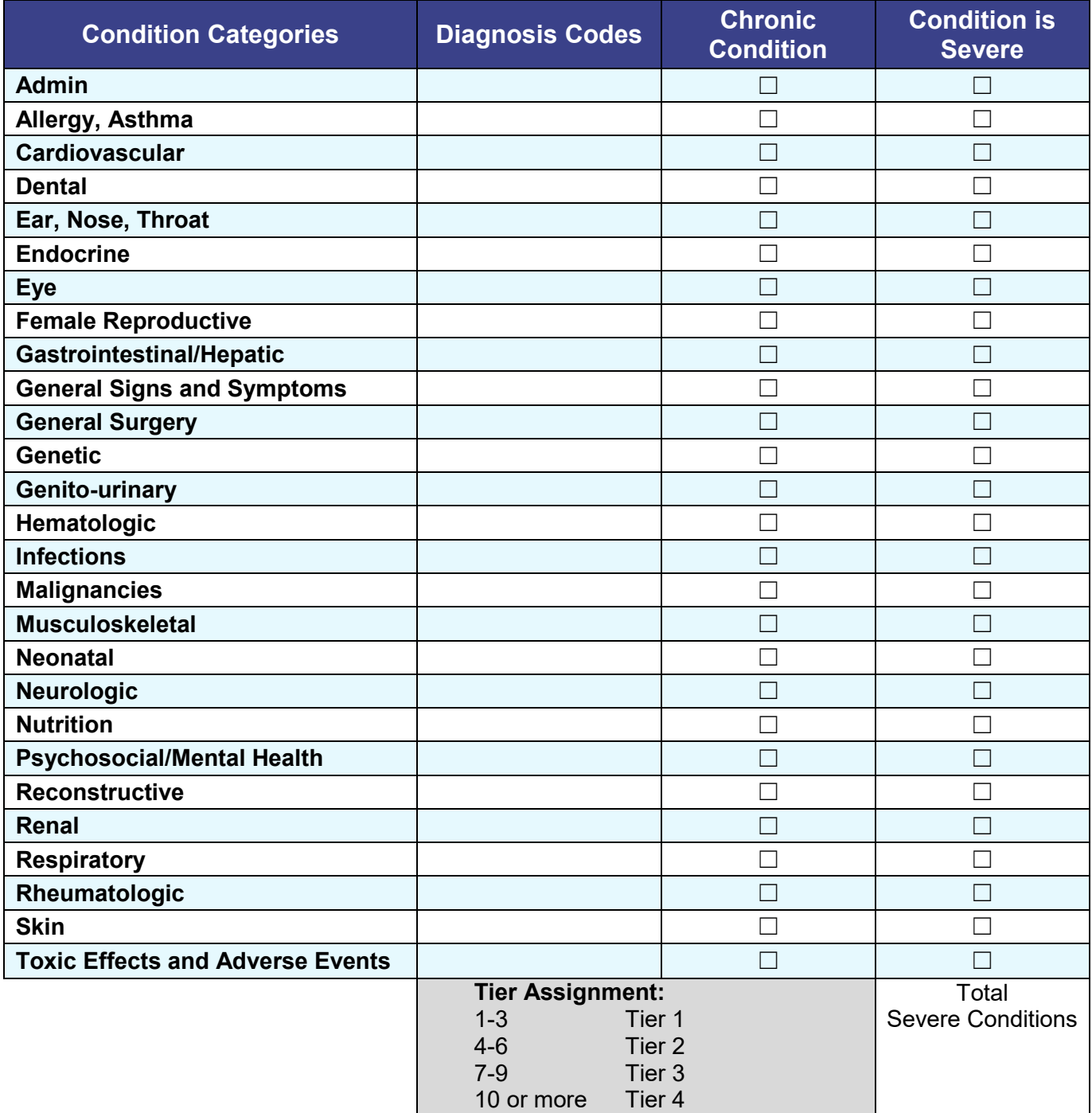

## **Step 3: Enroll Member in Iowa Medicaid Portal Access (IMPA) System**

- 1. Request enrollment of patient in IMPA.
- 2. Scan tool into Electronic Medical Records (EMR) for records.
- 3. Create a care alert in the EMR for reassessment at least annually.

If you have questions please contact the IME Health Home team at [healthhomes@dhs.state.ia.us.](mailto:healthhomes@dhs.state.ia.us)